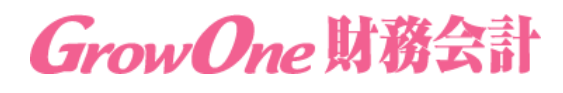

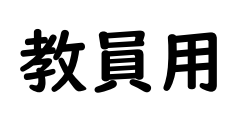

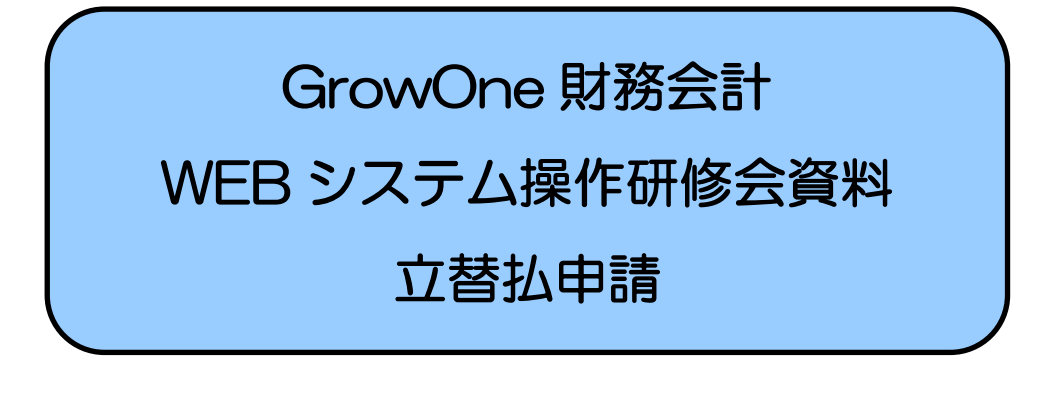

**2020 年 3 月 27 日**

**第1版**

このシステムにログインするためには、学内ネットワーク接続申請を行い、 発行された IP アドレスが設定されているネットワーク環境の PC が必要です

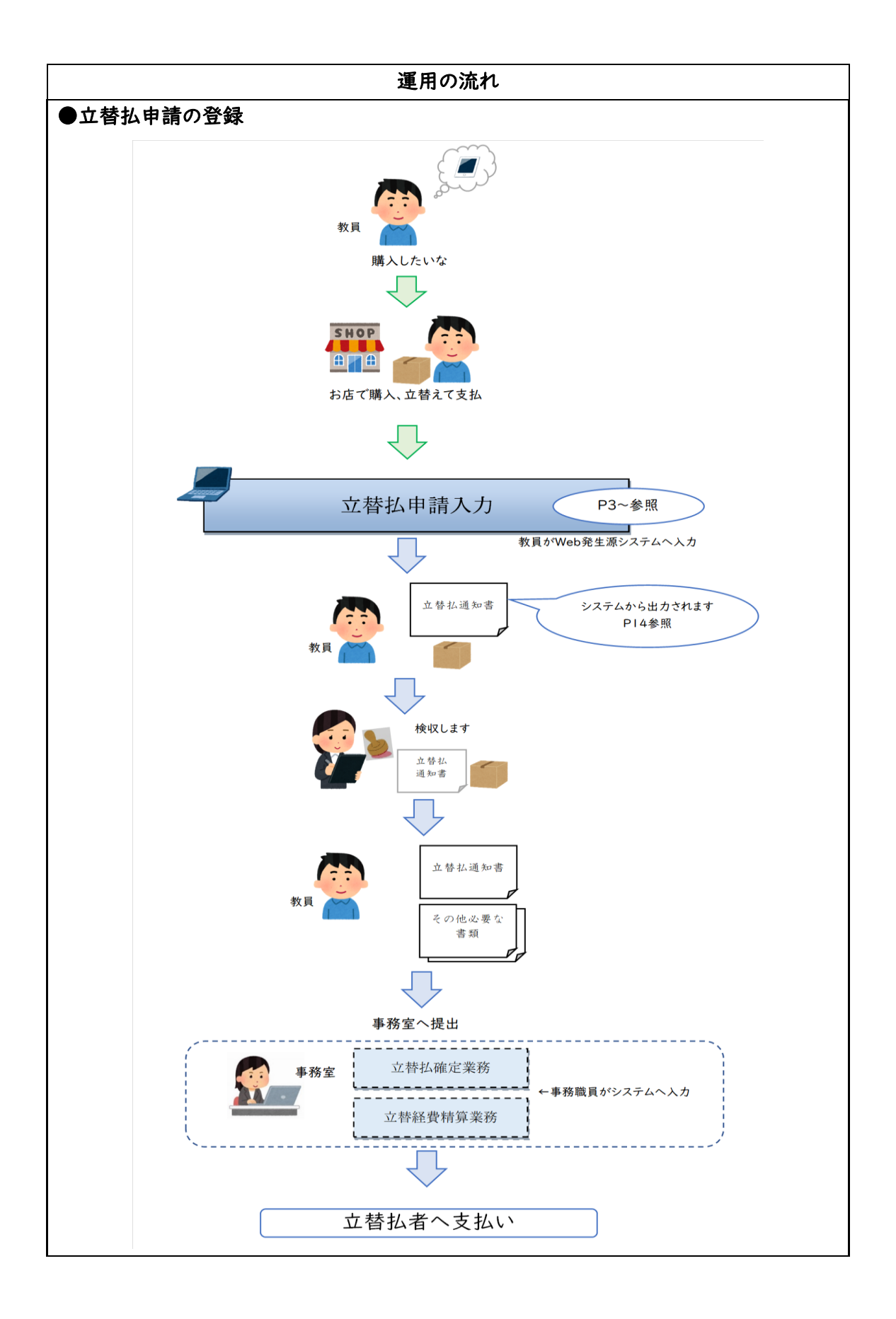

## ■立替払申請入力業務

(1) 「立替払申請入力」→「立替払申請・照会」をクリックします。

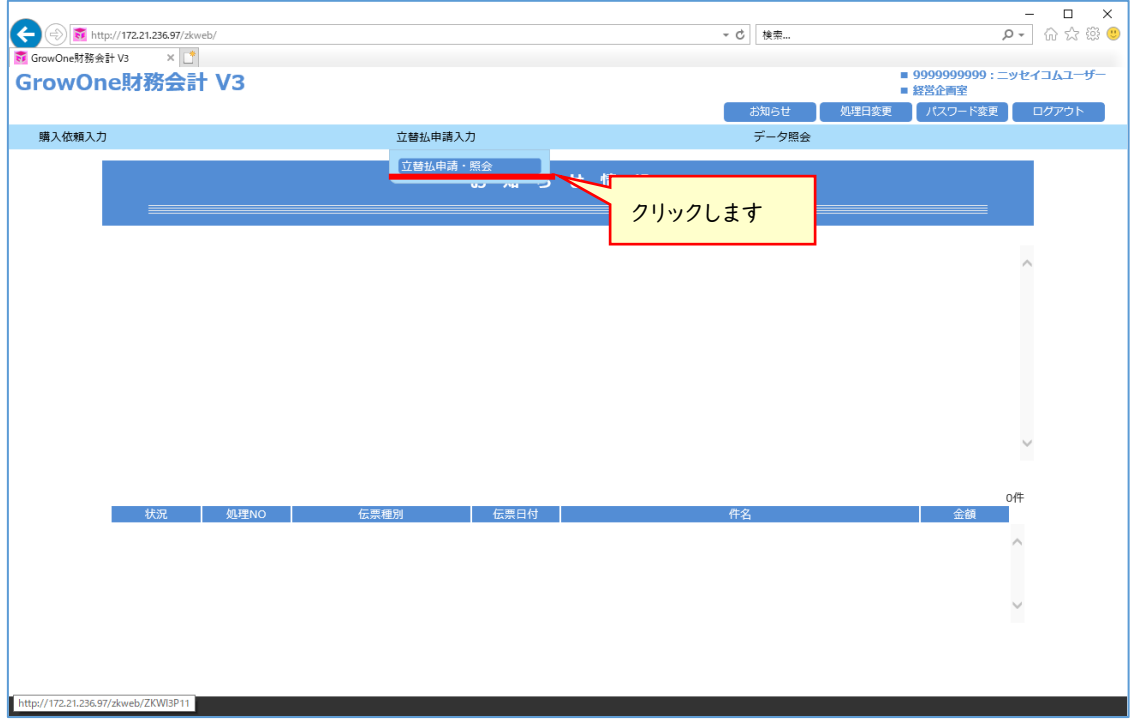

## (2) 以下の立替払入力画面が表示されます。

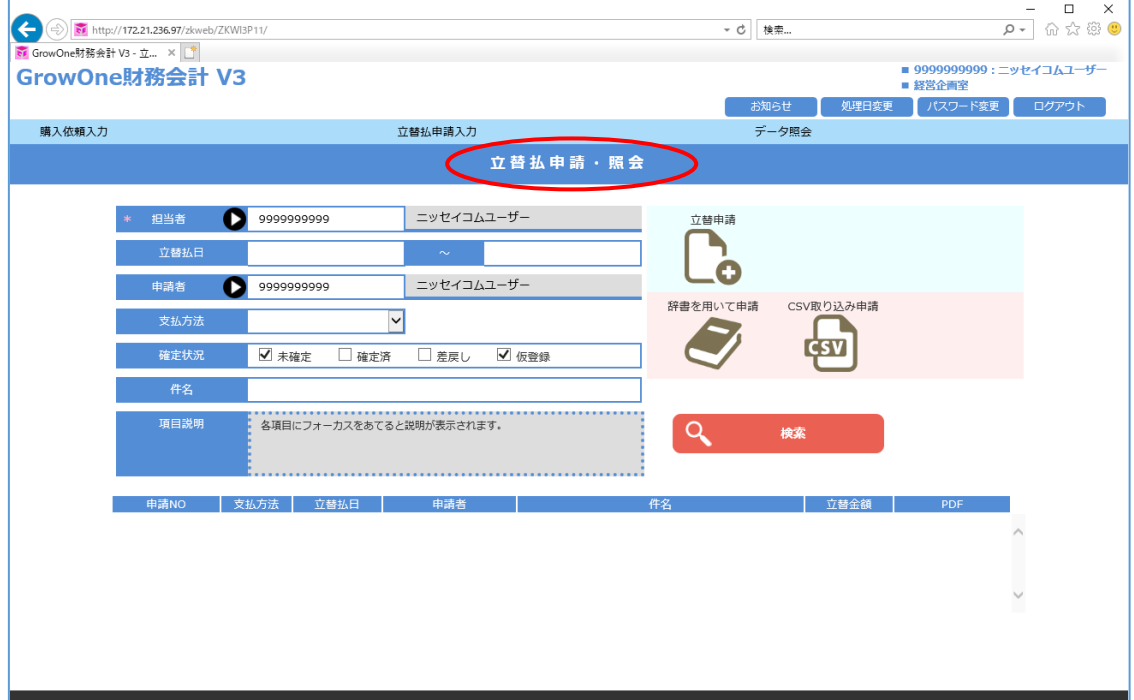

(3) 登録方法としては「立替申請」、「辞書を用いて申請」、「CSV 取り込み申請」から選択 することができます。新規で申請を入力する場合は、「立替申請」を選択します。

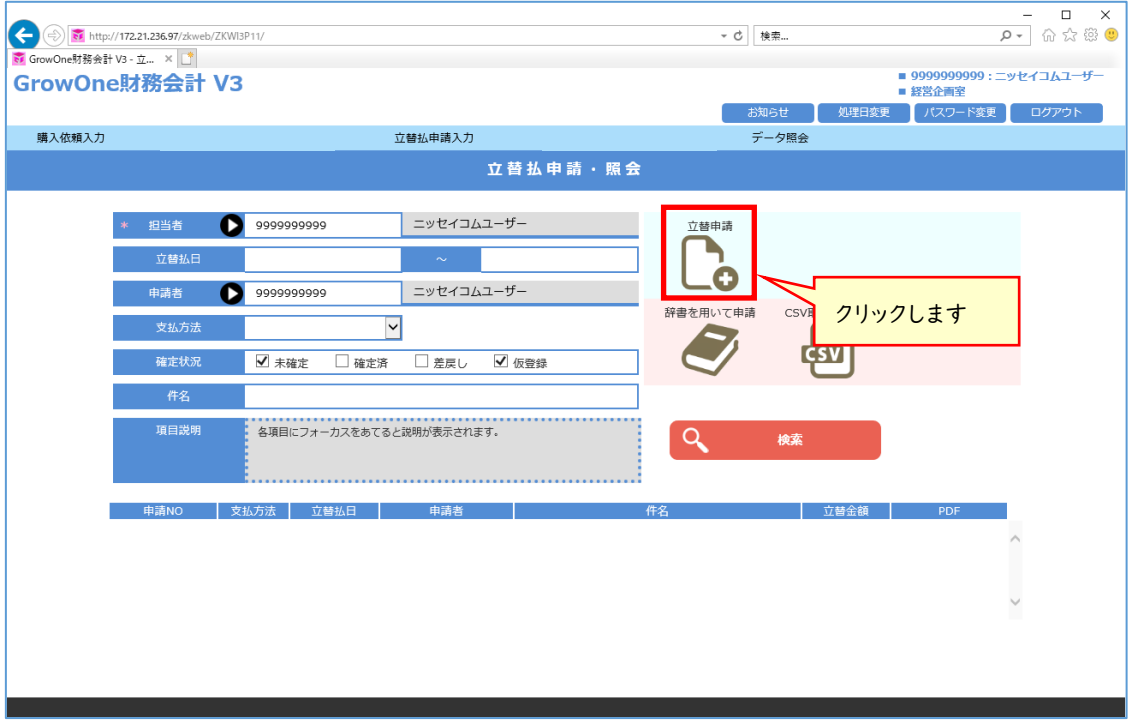

## (4) 「立替申請」を選択すると以下の予算選択画面が表示されます。

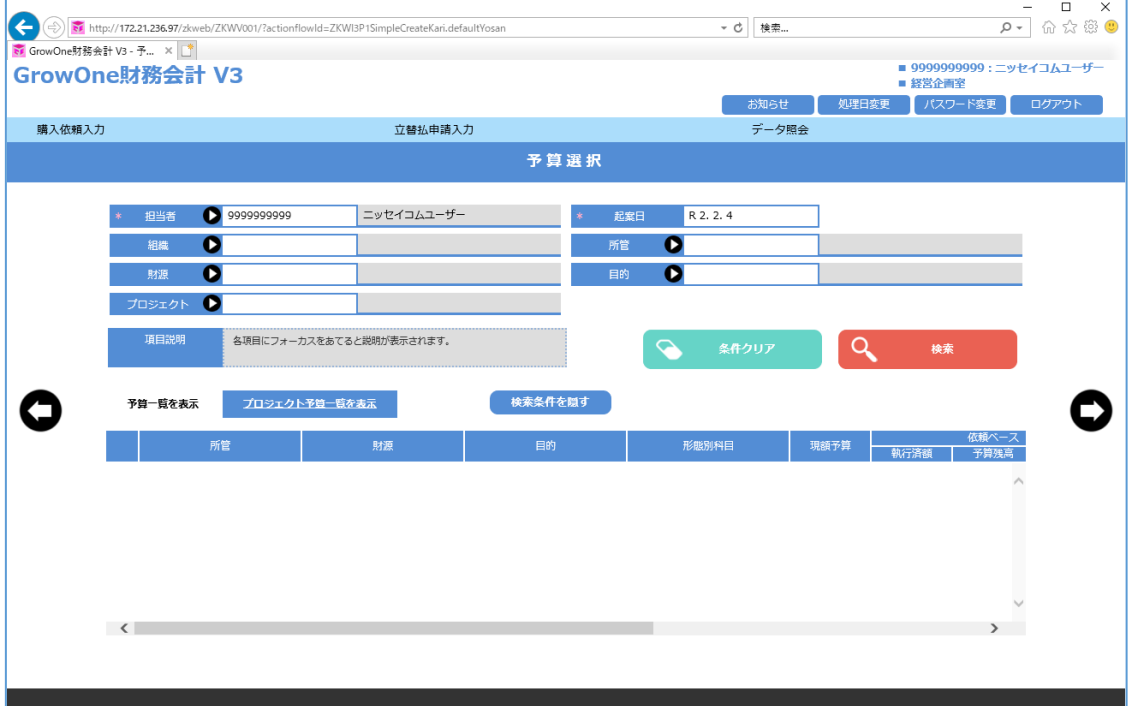

(5) 担当者にはログインしたユーザの名前、起案日にはログインした日付が初期表示されま  $\mathbf{\dot{d}}$ 

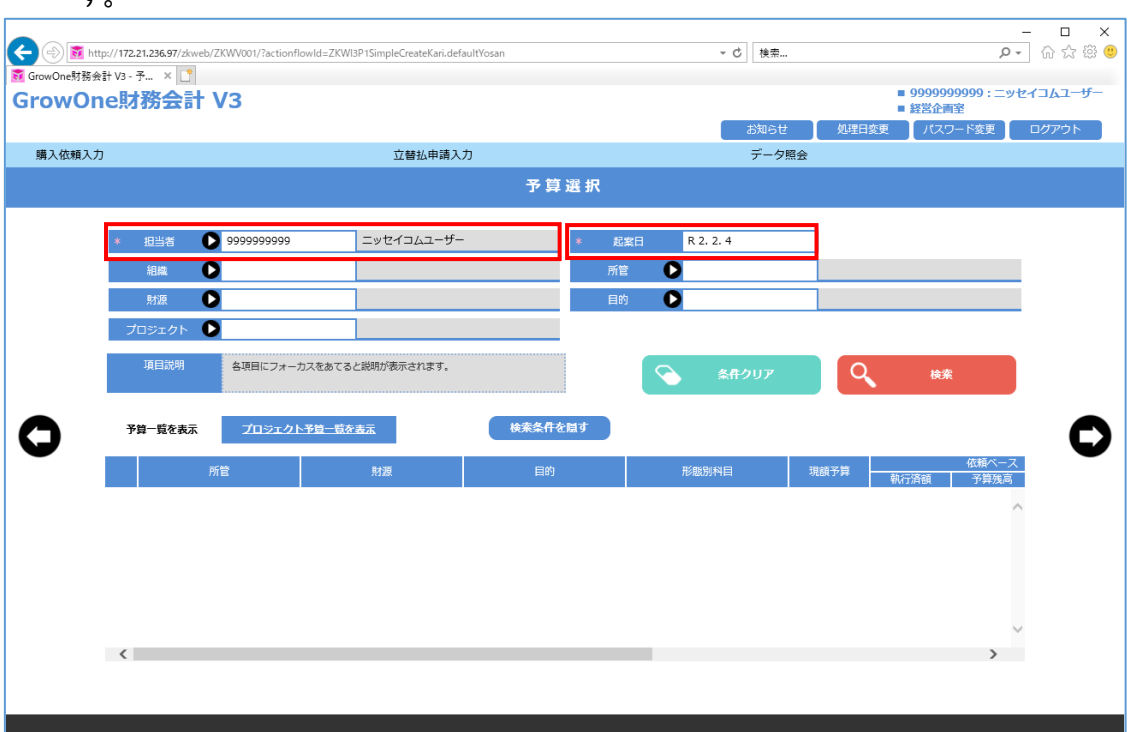

全入力画面を通じて、●ボタンのある項目については、ポップアップ検索が可能です。

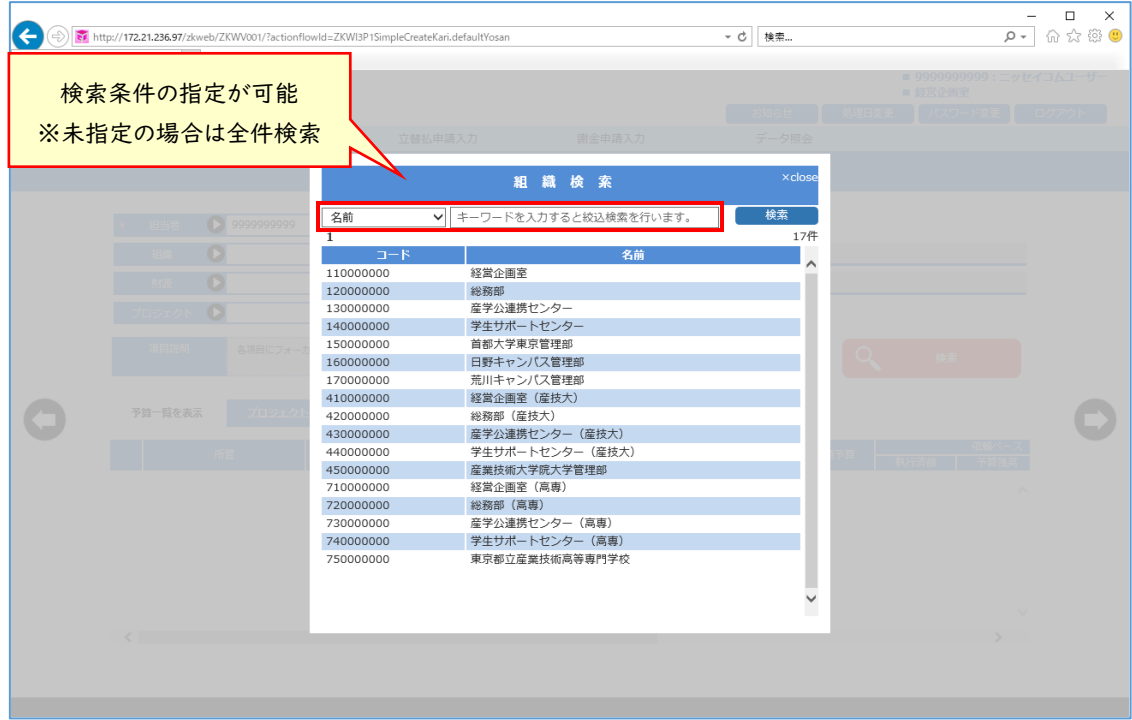

(6) 予算の選択を行います。必要に応じて検索条件を入力し、検索ボタンをクリックします。こ のとき、予算はログイン者が執行できる予算のみ、一覧に表示されます。 ※ブラウザの「戻る」ボタンではなく、画面左右のボタンを使用してください。

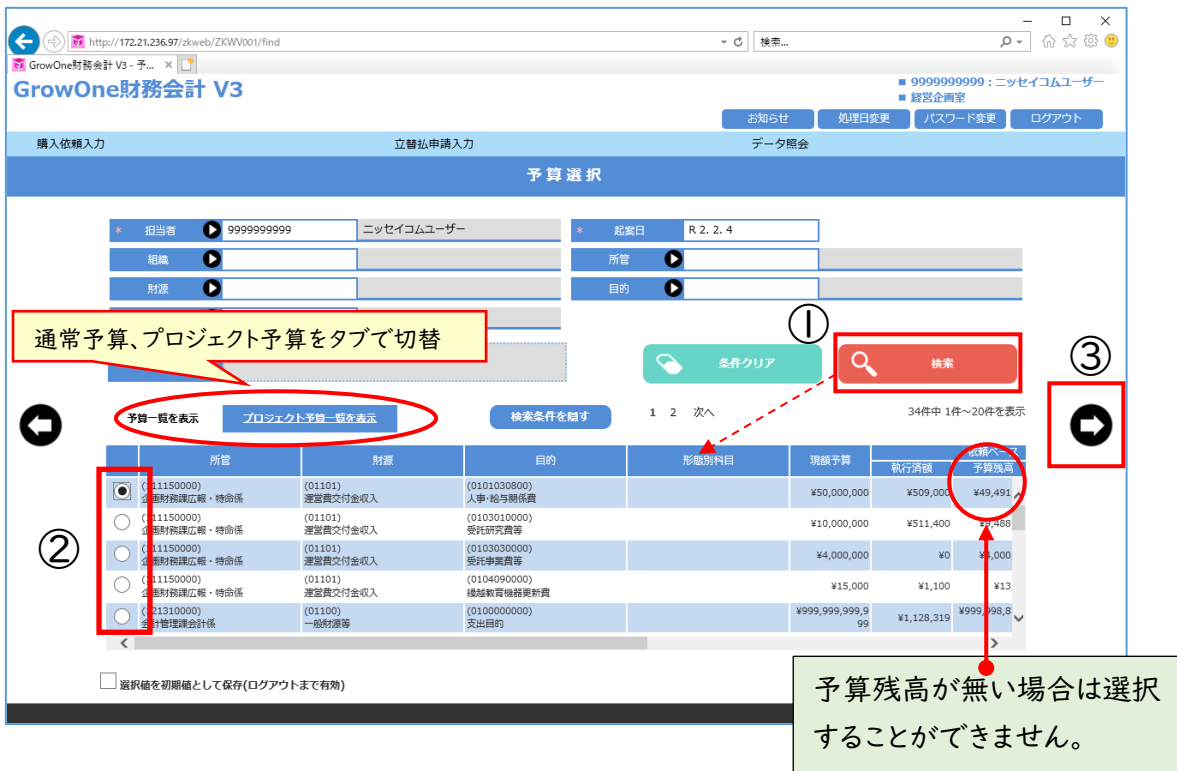

- ① 「検索」ボタンをクリックします
- ② 使用する予算を選択します
- 3 をクリックして次の画面に進みます

通常予算・・・一般財源のこと。 基本研究費、傾斜的研究費 など プロジェクト予算・・・外部資金のこと。 受託研究、共同研究、受託事業など (7) 研究費以外の予算を選択した場合には、下記の確認メッセージが表示されます。

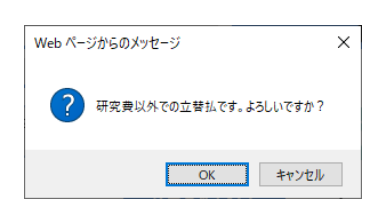

(8) 予算選択画面で●をクリックすると立替払申請入力画面に遷移します。立替払申請入 力画面は、申請者や件名等の申請全体の基本的な情報を入力する部分(上段①)と、 立替払の詳細情報を明細単位で追加する部分(下段②)とで構成されています。 立替払日には予算選択画面にて入力された起案日、経費区分は「立替払」、支払方法 は「現金」が自動入力されています。

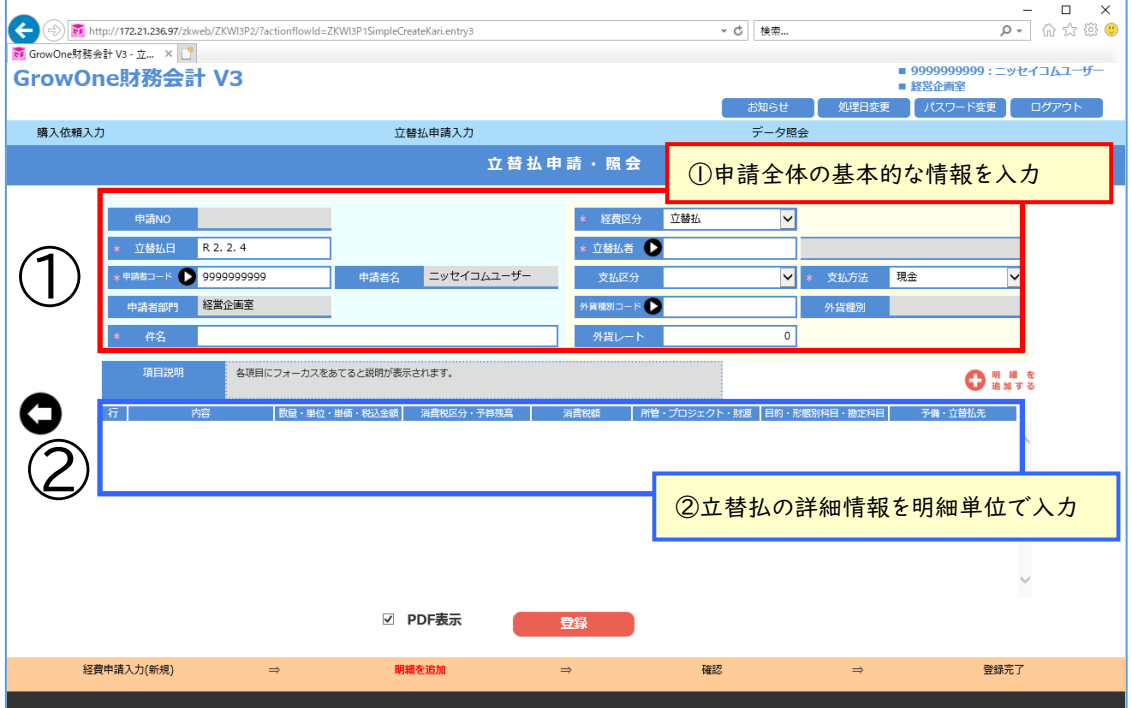

(9) 申請全体の基本的な情報を入力する部分に必要事項を入力します。

\*マークの項目は入力必須項目です。

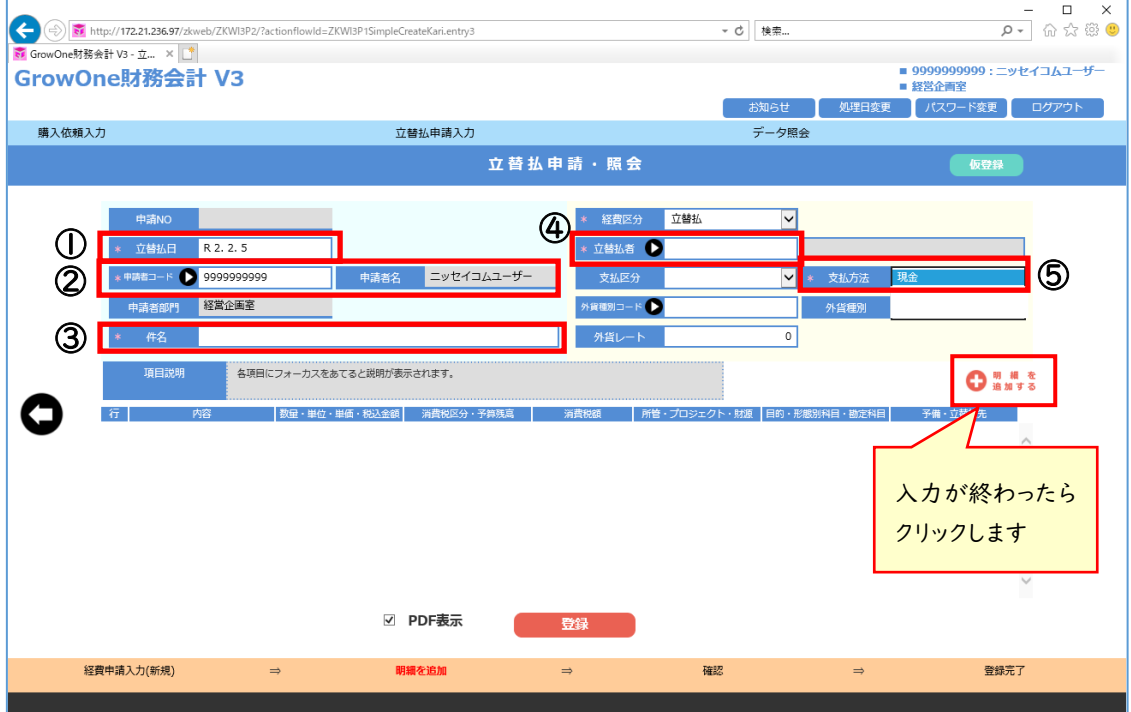

- ① 立替払日はログインされた日が自動入力されています。決済を行った日(レシートや領収書 の日付)に変更してください
- ② 申請者コード/申請者名は自動入力されています
- ③ 件名は契約件名を入力します 【例】「【立替払】プリンタートナーの購入」
- ④ 立替払者はログイン者が自動入力されていますので必要に応じて立替払を行った方に変 更してください。(氏名などで検索することが可能です。)
- ⑤ 支払方法は「現金」が自動入力されていますので必要に応じて変更してください

⇒入力が終わったら、「明細を追加する」をクリックして次の画面に進みます

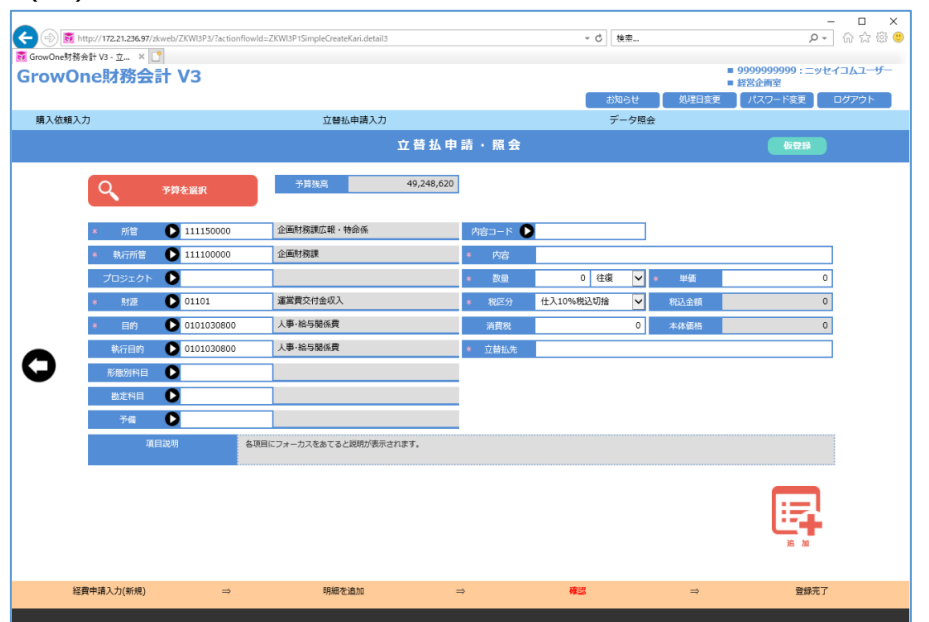

(10) 「明細を追加する」をクリックすると以下の明細登録画面が表示されます。

(11) 画面左側には所管、執行所管、財源、目的等の予算情報を入力します。 予算情報については、予算選択画面にて予算を選択済の場合、そこで選択した情報が 自動入力されています。(予算を選びなおす場合、「予算を選択」をクリックし、再度予算 選択画面にて予算を選択することが可能です。)

右側には内容、数量、立替払先等の購入情報を入力します。

(科研費予算執行の場合には、形態別科目も入力が必須となります)。

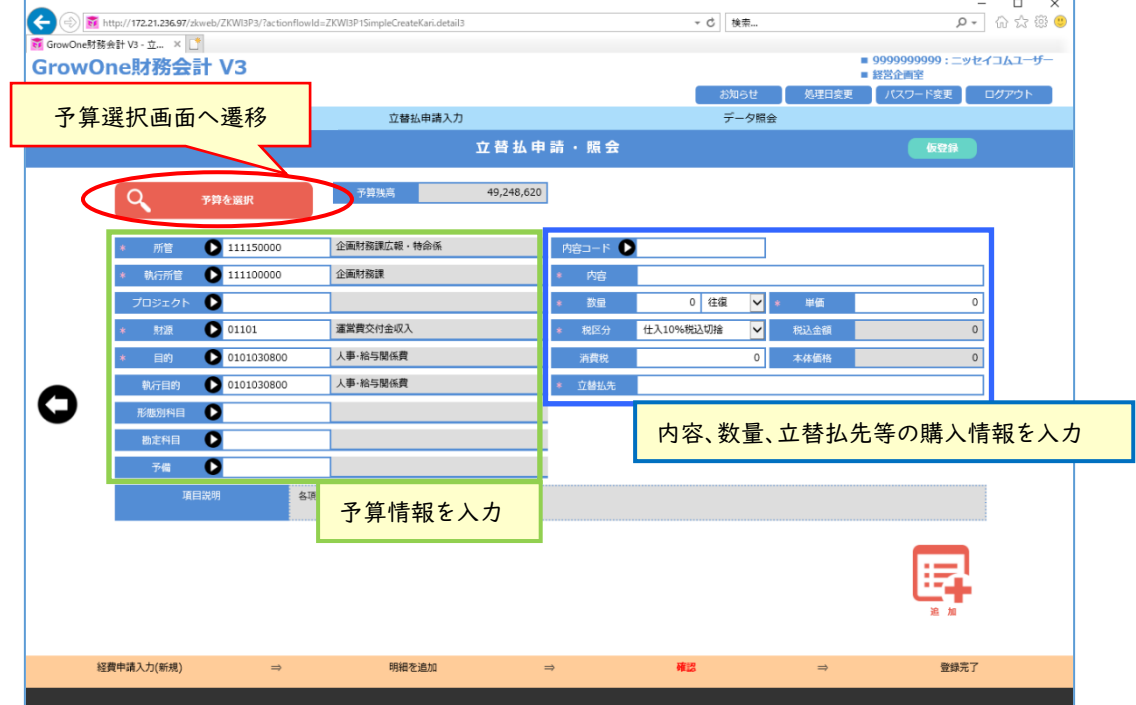

科研費予算執行の際の形態別科目は以下の中から該当する費目を選択します

| 種別 | 科研費補助金 | 厚労省科研 | 成果公開    |
|----|--------|-------|---------|
| 費目 | 物品費    | 設備備品費 | 直接出版費   |
|    | 旅費     | 消耗品費  | 翻訳·校閲経費 |
|    | 人件費·謝金 | 人件費   | 物品費     |
|    | その他    | 謝金    | 旅費      |
|    |        | 内国旅費  | 人件費・謝金  |
|    |        | 外国旅費  | その他     |
|    |        | 委託費   | 会場借料    |
|    |        | その他   | 消耗品費    |
|    |        |       | 招へい旅費   |

(12) 必要事項を入力します。\*マークの項目は入力必須項目です。 (科研費予算執行の場合には、形態別科目も入力が必須となります) 入力を終え、内容に問題がなければ追加ボタンを押下します。

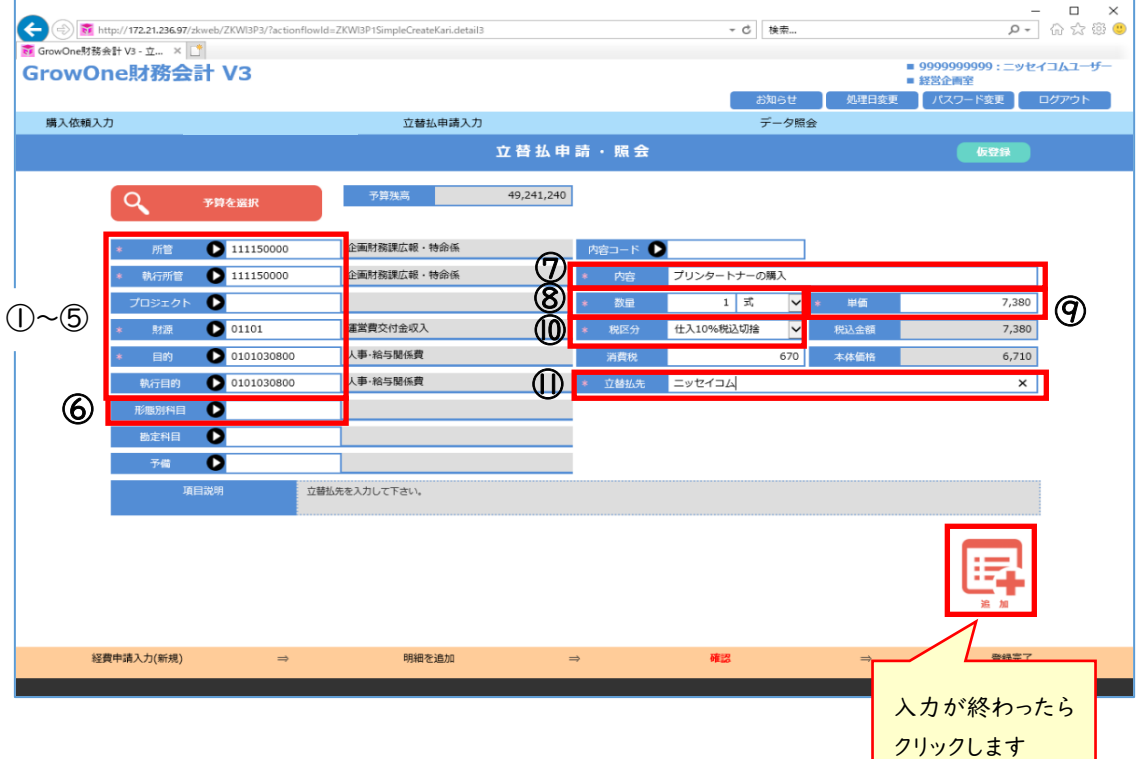

- ① 所管は自動入力されています
- ② 執行所管は自動入力されています
- ③ 財源は予算選択画面から選択されたコードが自動入力されています
- ④ 目的は予算選択画面から選択されたコードが自動入力されています
- ⑤ 執行目的は予算選択画面から選択されたコードが自動入力されています
- ⑥ 科研費の場合は該当する費目を選択します(前頁の費目表を参照してください)
- ⑦ 内容は件名と同じものを入力してください
- ⑧ 数量は「1」、単位は「式」を選択してください
- ⑨ 単価は立替払いの総額を入力してください
- ⑩ 税区分は「仕入 10%税込切捨」が自動入力されていますので必要に応じて変更してくだ さい
- ⑪ 購入した先の名称を入力してください 複数にわたる場合は「〇〇〇スーパー等」と入力してください

⇒入力が終わったら、「追加」をクリックしてもとの画面に戻ります

(13) 「追加」ボタンをクリックすると立替払申請入力画面に戻り、登録した明細情報が表 示されます。なお、複数明細登録する場合は、(12)からの処理と同様に登録します。ま た、登録済の明細を修正・削除することも可能です。

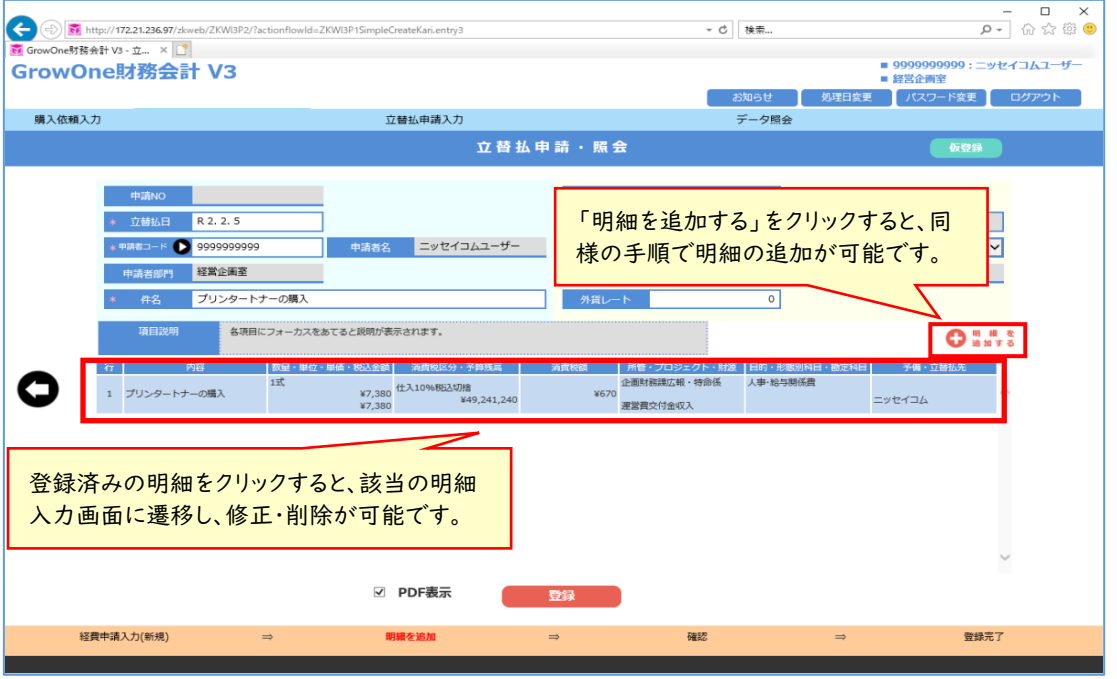

(14) すべての入力が完了したら、「登録」ボタンをクリックします。このとき、「PDF 表示」に チェックを入れて登録すると、同時に『立替払通知書』が出力されます(『立替払通知 書』は後から出力することも可能です)。

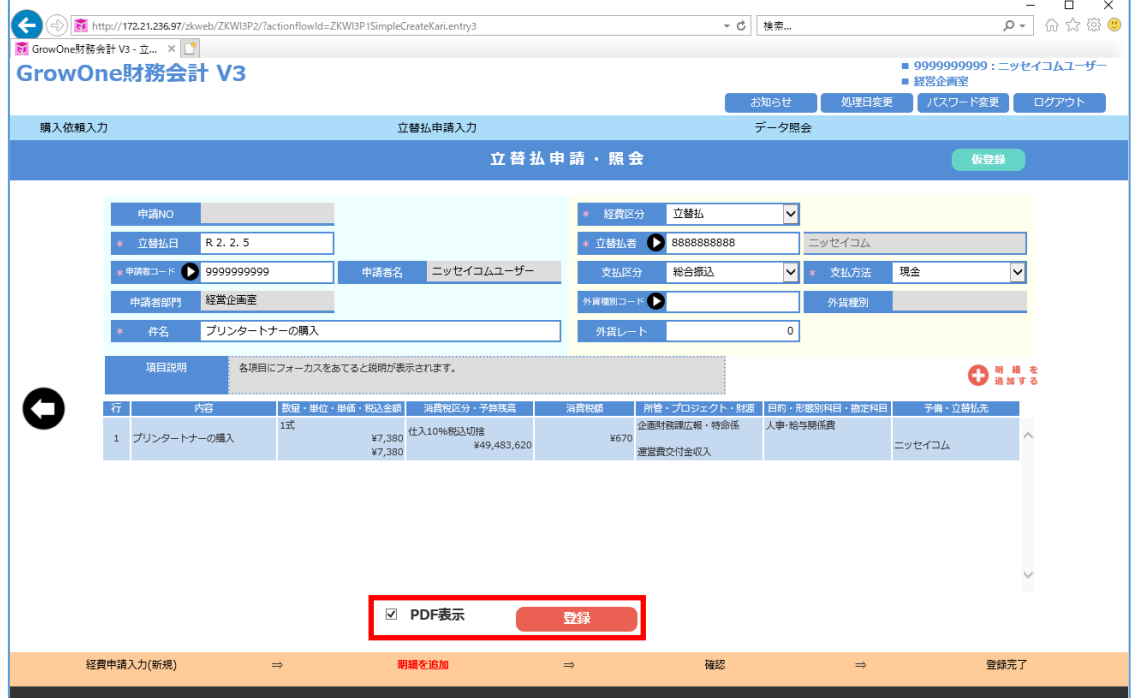

## ■立替払通知書

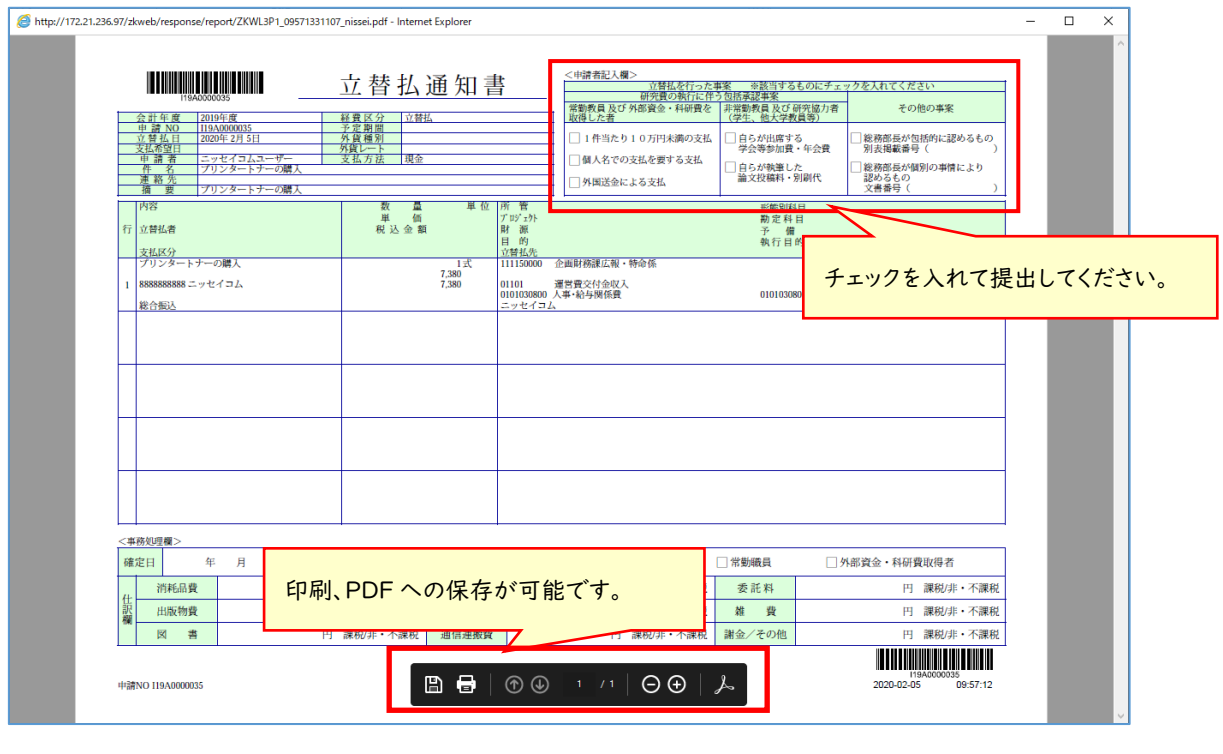

出力後、検査検収及び事務室への提出書類となります。押印は必要ありません。

(15) 登録が完了すると、登録完了画面が表示されます。また、1 申請に一意で採番され る、申請 NO が付与されます。完了をクリックし、立替払申請の作成を完了します。

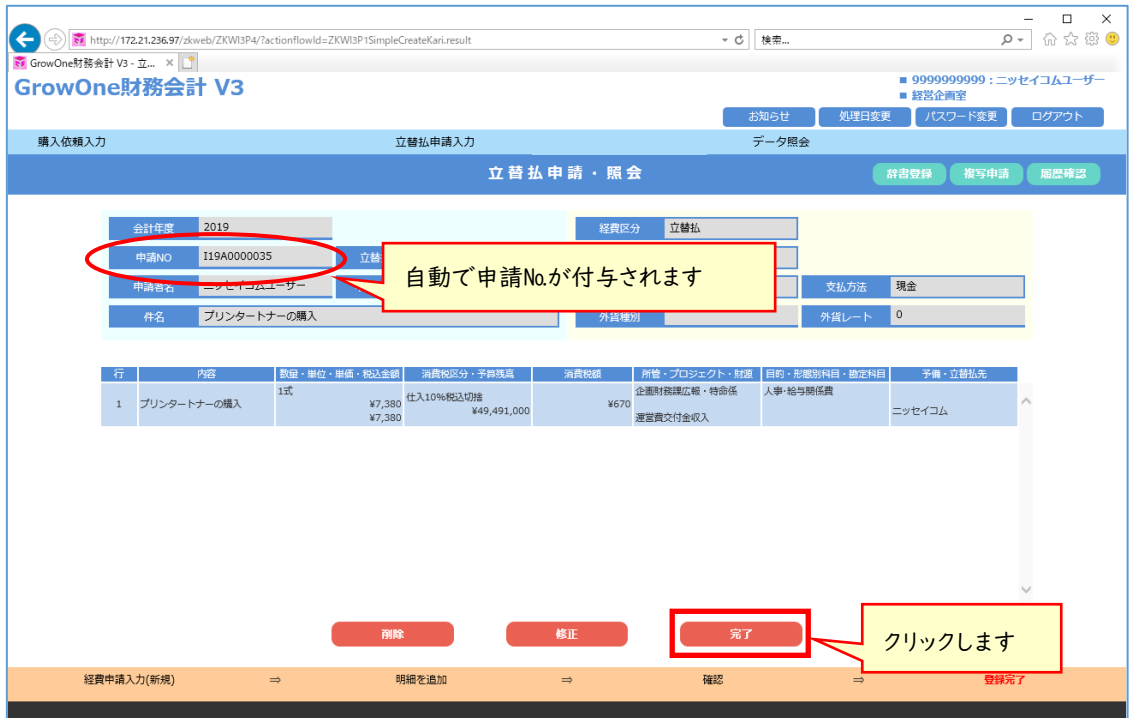

操作完了後、13頁で出力した立替払通知書と必要書類を各執行単位の事務室に提出し てください。

(16) 完了をクリックすると、立替払申請・照会画面へ遷移します。この画面では、登録済申 請を検索することが可能です。検索したい申請の確定状況に応じて、チェック欄にチェッ クを入れて検索して下さい(「未確定」「仮登録」に初期チェックが入っていますので、検 索したい申請が「確定済」である場合には、「確定済」にもチェックを入れて検索して下 さい)。なお、「PDF」の出力をクリックすると、該当申請の購入依頼書を出力することが 可能です。

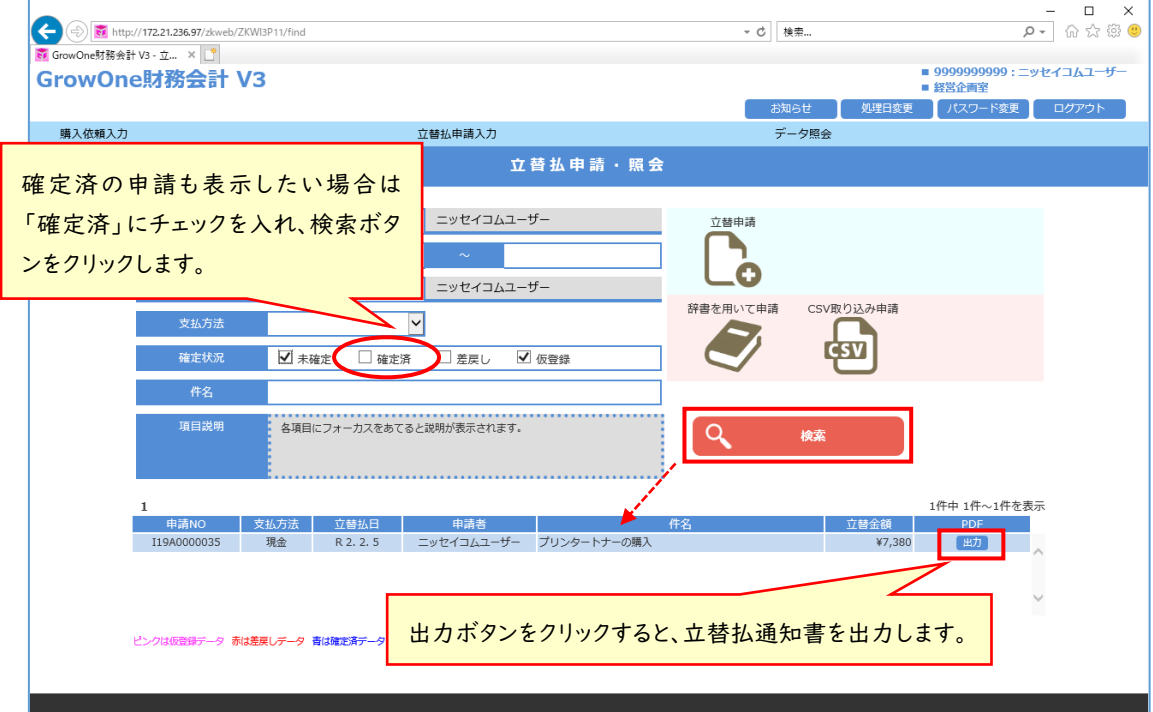